# **How to Create Miscellaneous Check**

- 1. From Cash Management module click **Miscellaneous Checks**.
- 2. It will open the **Search Miscellaneous Checks screen** where existing miscellaneous checks are displayed. Click the **New toolbar button** to open the new Miscellaneous Checks.

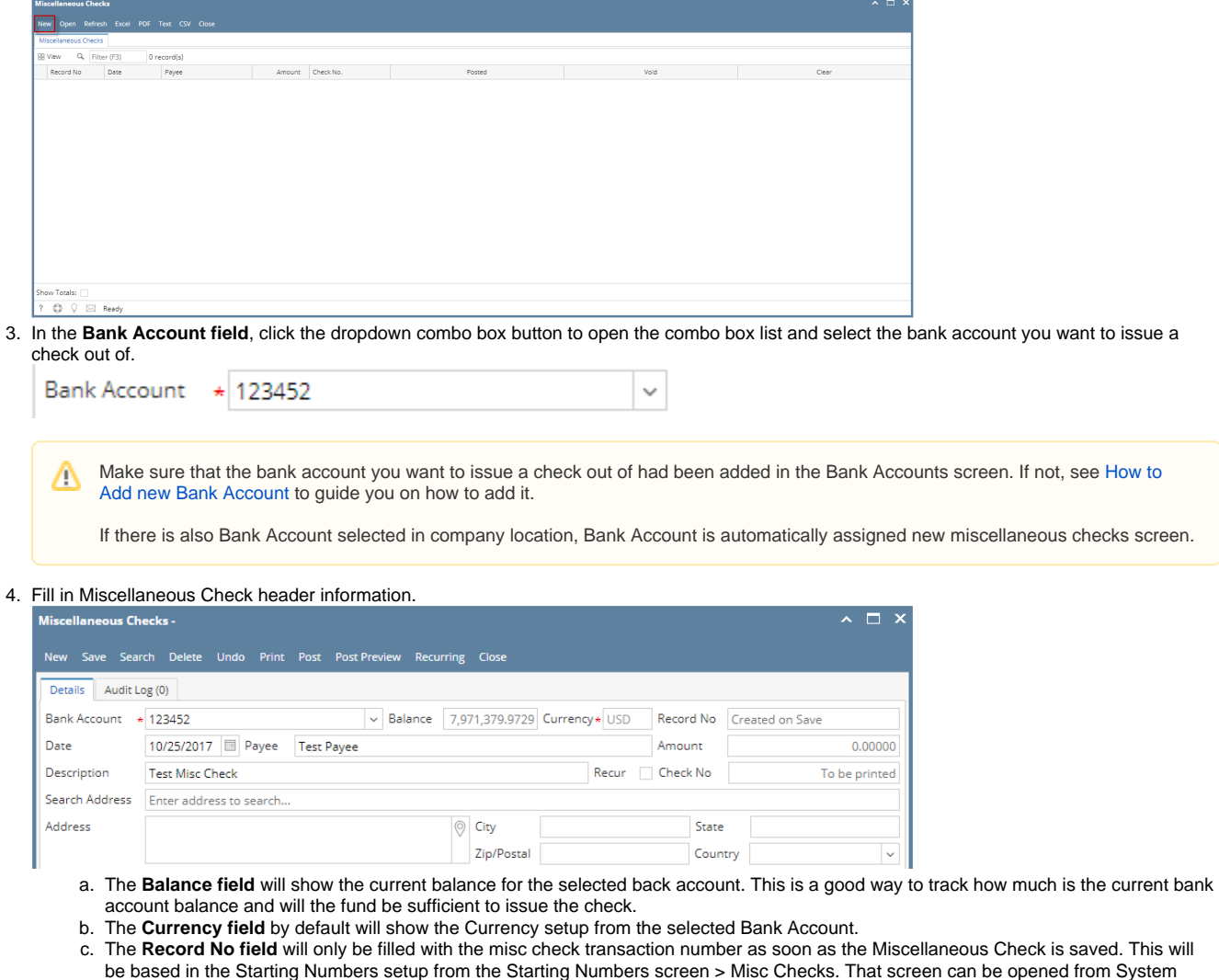

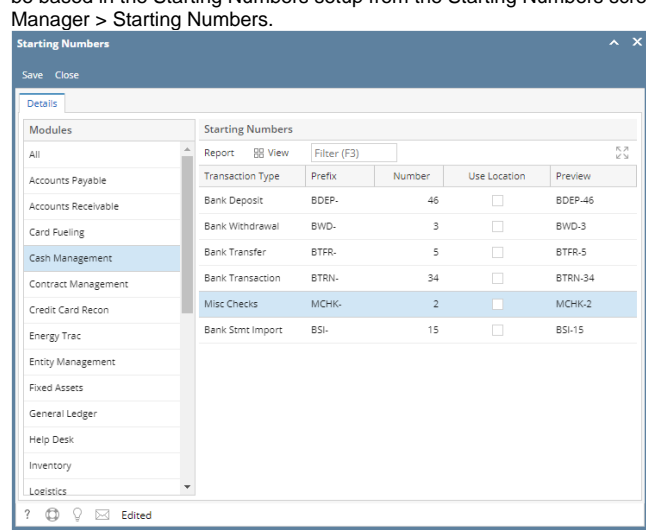

- This number will also be used to track the transaction later on.
- d. The **Date field** by default will show today's date. Change this date as you feel necessary.
- e. The **Payee field** is used to enter the name of an individual or company whom the check is issued to.
- f. Enter a description for the Miscellaneous Check in the **Description field**.
- g. Enter the address of the payee in the **Address field**. See [Address Mapper](https://help.irelyserver.com/display/DOC/Address+Mapper) for additional feature on Address field.
- h. Select the **Zip/Postal Code**. As you select a code, State/Province, City and Country will automatically be filled in with information based
- on selected zip/postal code.

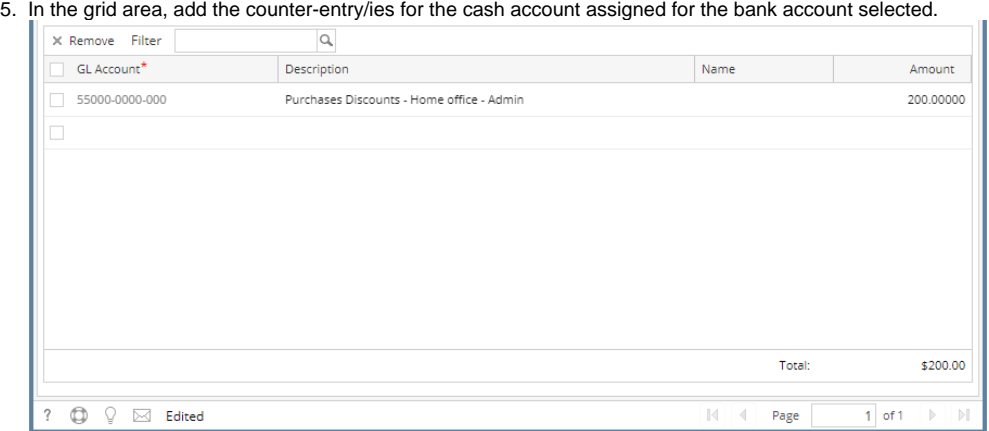

- a. In the **GL Account field**, select GL Account.
- b. In the **Amount field**, enter amount of the check to issue.
- c. At the bottom of the grid, a **Total** of line items added in the grid is shown. And that same amount is reflected as well in the **Amount field** i n the header part of the screen.

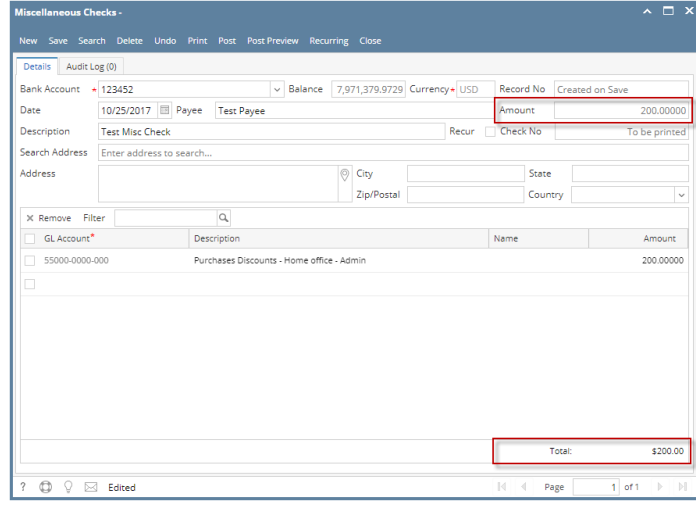

6. Click **Save toolbar button** to save the miscellaneous check.

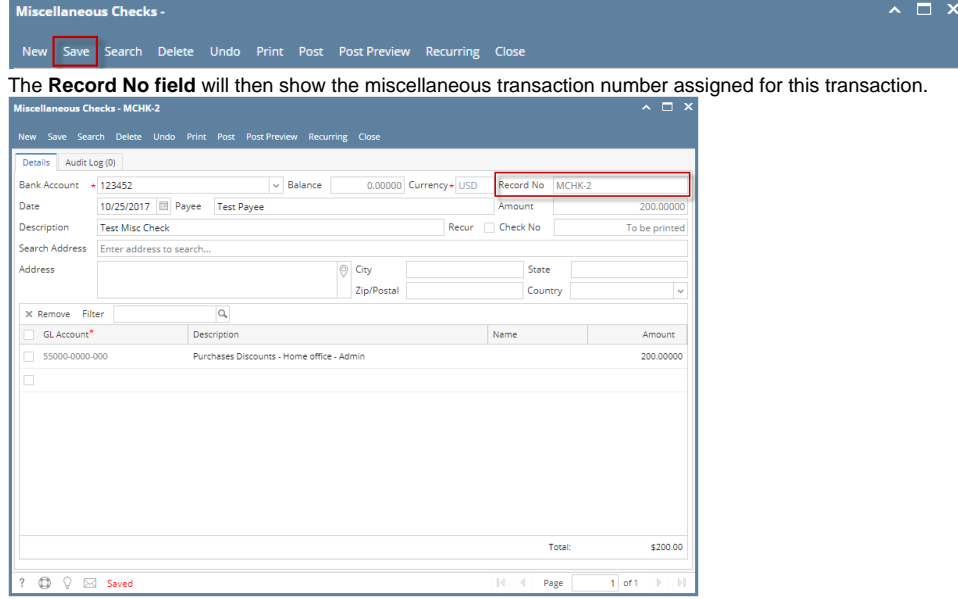

If the transaction is to be posted right away, you may skip saving it. Instead, click **Post toolbar button** and it will save and post the Δ transaction. See [How to Post the Miscellaneous Check.](https://help.irelyserver.com/display/DOC/How+to+Post+Miscellaneous+Check)

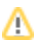

7. Click **Close toolbar button** to close the screen.

Miscellaneous Checks - MCHK-2  $\sim$   $\Box$ Save Search Delete Undo Print Post PostPreview Recurring Close

- 1. From Cash Management module click **Miscellaneous Checks**.
- 2. If this is the first record you are to create, it will open directly on new Miscellaneous Checks screen where you can then add the transaction. Otherwise, it will open the **Search Miscellaneous Checks screen** where existing miscellaneous checks are displayed. Click the **New toolbar button** to open the new Miscellaneous Checks.

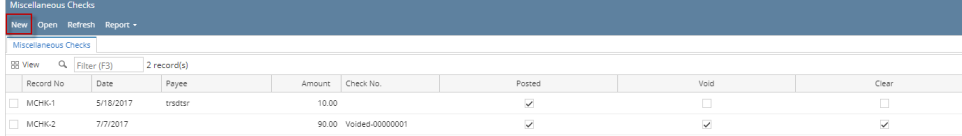

3. In the **Bank Account field**, click the dropdown combo box button to open the combo box list and select the bank account you want to issue a check out of.

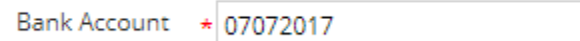

Make sure that the bank account you want to issue a check out of had been added in the Bank Accounts screen. If not, see [How to](https://help.irelyserver.com/display/DOC/How+to+Add+new+Bank+Account)  Δ [Add new Bank Account](https://help.irelyserver.com/display/DOC/How+to+Add+new+Bank+Account) to guide you on how to add it.

 $\checkmark$ 

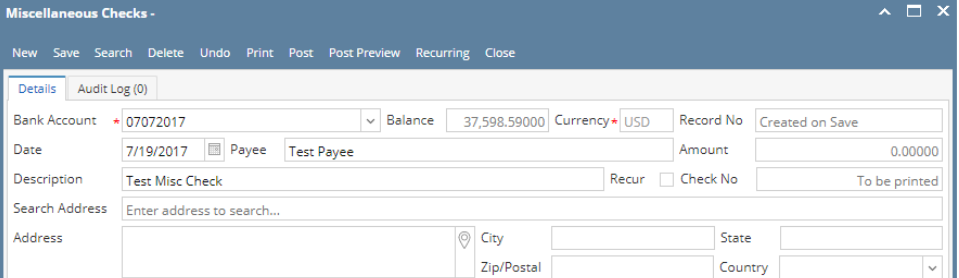

- a. The **Balance field** will show the current balance for the selected back account. This is a good way to track how much is the current bank account balance and will the fund be sufficient to issue the check.
- b. The **Currency field** by default will show the Currency setup from the selected Bank Account.
- c. The **Record No field** will only be filled with the misc check transaction number as soon as the Miscellaneous Check is saved. This will be based in the Starting Numbers setup from the Starting Numbers screen > Misc Checks. That screen can be opened from System Manager > Starting Numbers.

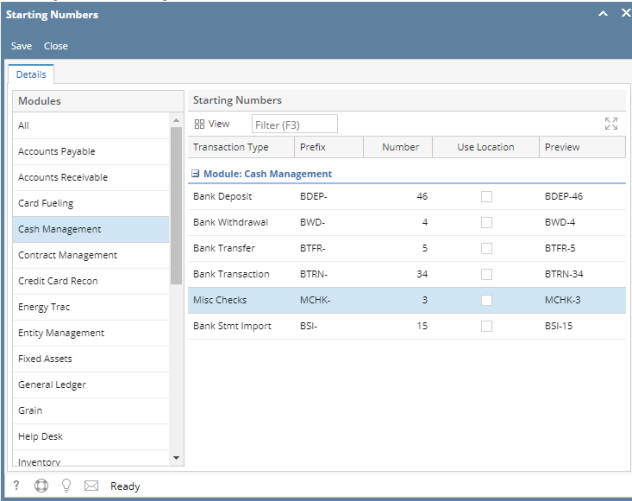

- This number will also be used to track the transaction later on.
- d. The **Date field** by default will show today's date. Change this date as you feel necessary.
- e. The **Payee field** is used to enter the name of an individual or company whom the check is issued to.
- f. Enter a description for the Miscellaneous Check in the **Description field**.
- g. Enter the address of the payee in the **Address field**. See [Address Mapper](https://help.irelyserver.com/display/DOC/Address+Mapper) for additional feature on Address field.
- h. Select the **Zip/Postal Code**. As you select a code, State/Province, City and Country will automatically be filled in with information based on selected zip/postal code.

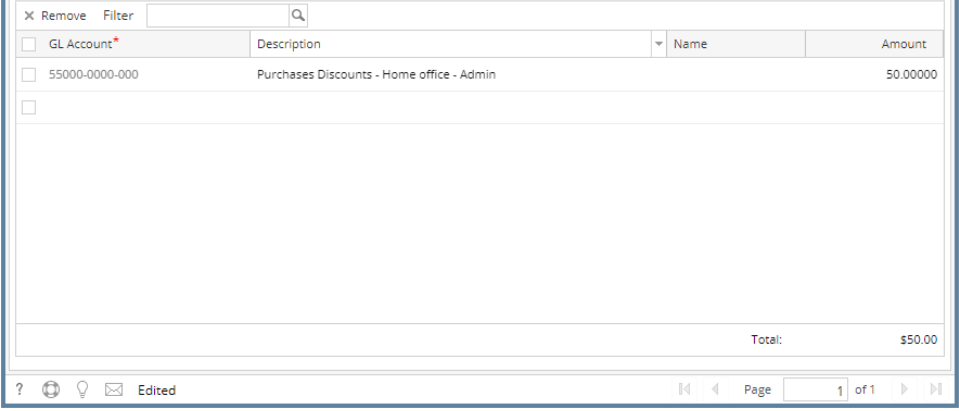

- a. In the **GL Account field**, select GL Account.
- b. In the **Amount field**, enter amount of the check to issue.
- c. At the bottom of the grid, a **Total** of line items added in the grid is shown. And that same amount is reflected as well in the **Amount field** i n the header part of the screen.

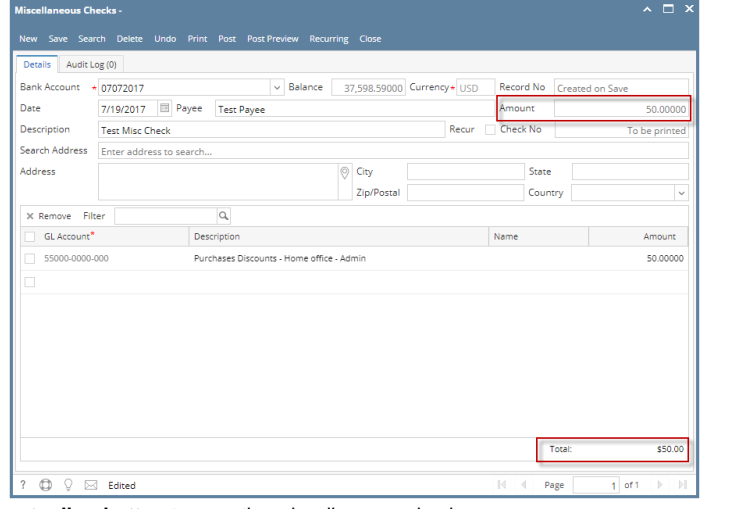

6. Click **Save toolbar button** to save the miscellaneous check.

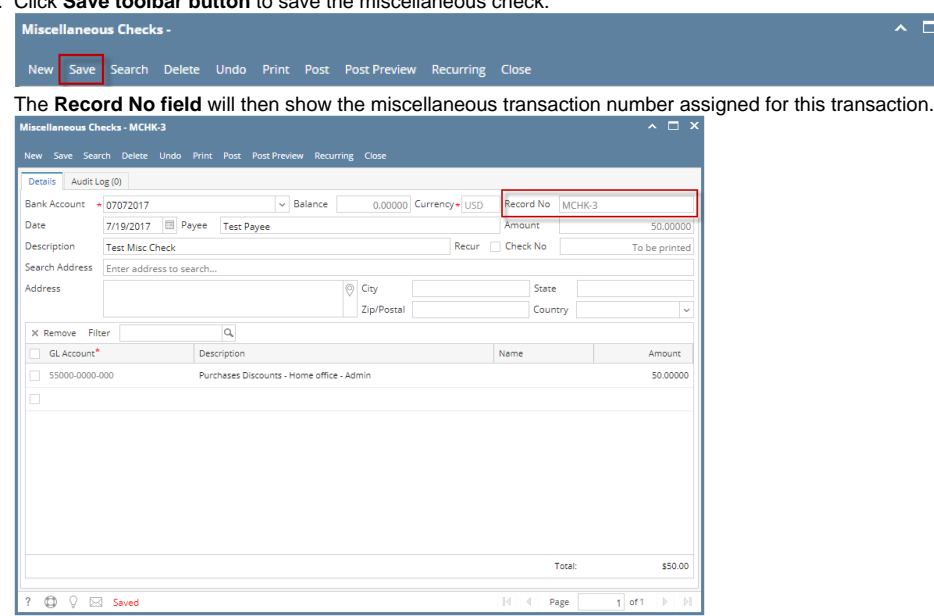

If the transaction is to be posted right away, you may skip saving it. Instead, click **Post toolbar button** and it will save and post the Δ transaction. See [How to Post the Miscellaneous Check.](https://help.irelyserver.com/display/DOC/How+to+Post+Miscellaneous+Check)

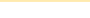

- 7. Click **Close toolbar button** to close the screen.  $\sim$   $\Box$   $\times$ Miscellaneous Checks - MCHK-3 New Save Search Delete Undo Print Post Post-Preview Recurring Close
- 1. From Cash Management module click **Miscellaneous Checks**.
- 2. If this is the first record you are to create, it will open directly on new Miscellaneous Checks screen where you can then add the transaction. Otherwise, it will open the **Search Miscellaneous Checks screen** where existing miscellaneous checks are displayed. Click the **New toolbar button** to open the new Miscellaneous Checks.

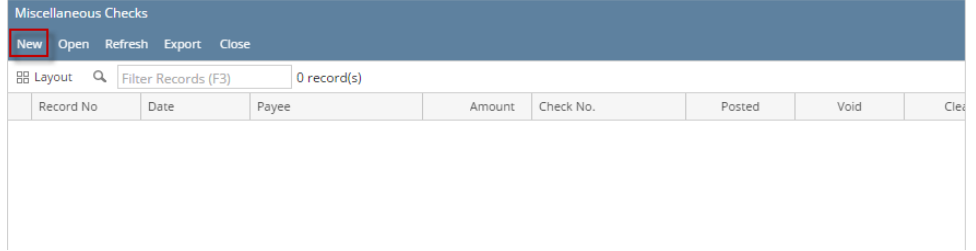

3. In the **Bank Account field**, click the dropdown combo box button to open the combo box list and select the bank account you want to issue a check out of.

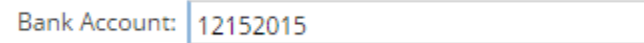

Make sure that the bank account you want to issue a check out of had been added in the Bank Accounts screen. If not, see [How to](https://help.irelyserver.com/display/DOC/How+to+Add+new+Bank+Account)  Λ [Add new Bank Account](https://help.irelyserver.com/display/DOC/How+to+Add+new+Bank+Account) to guide you on how to add it.

 $\checkmark$ 

# 4. Fill in Miscellaneous Check header information.

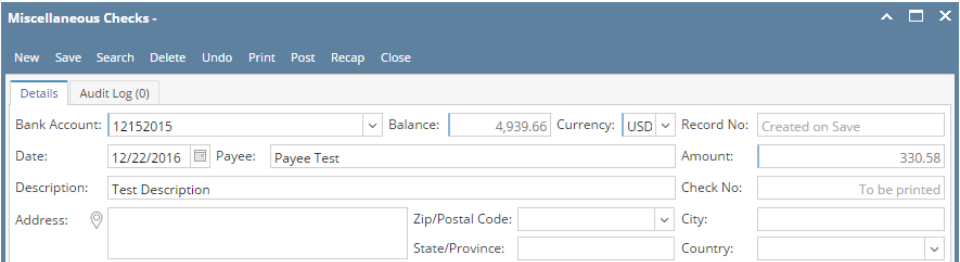

- a. The **Balance field** will show the current balance for the selected back account. This is a good way to track how much is the current bank account balance and will the fund be sufficient to issue the check.
- b. The **Currency field** by default will show the Currency setup from the selected Bank Account.
- c. The **Record No field** will only be filled with the misc check transaction number as soon as the Miscellaneous Check is saved. This will be based in the Starting Numbers setup from the Starting Numbers screen > Misc Checks. That screen can be opened from System Manager > Starting Numbers.

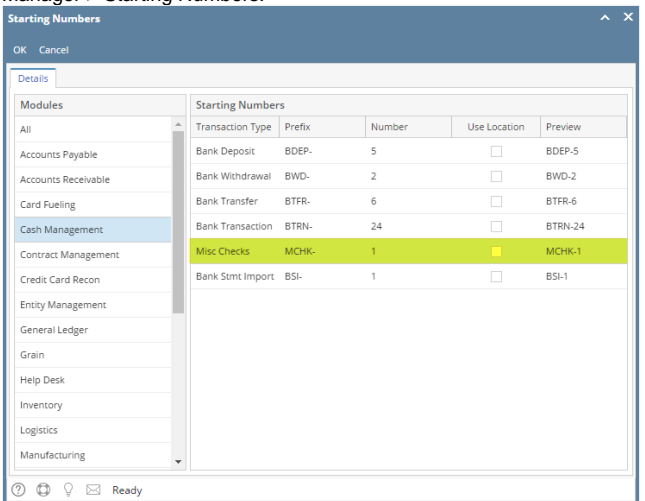

This number will also be used to track the transaction later on.

- d. The **Date field** by default will show today's date. Change this date as you feel necessary.
- e. The **Payee field** is used to enter the name of an individual or company whom the check is issued to.
- f. Enter a description for the Miscellaneous Check in the **Description field**.
- g. Enter the address of the payee in the **Address field**. See [Address Mapper](https://help.irelyserver.com/display/DOC/Address+Mapper) for additional feature on Address field.
- h. Select the **Zip/Postal Code**. As you select a code, State/Province, City and Country will automatically be filled in with information based on selected zip/postal code.

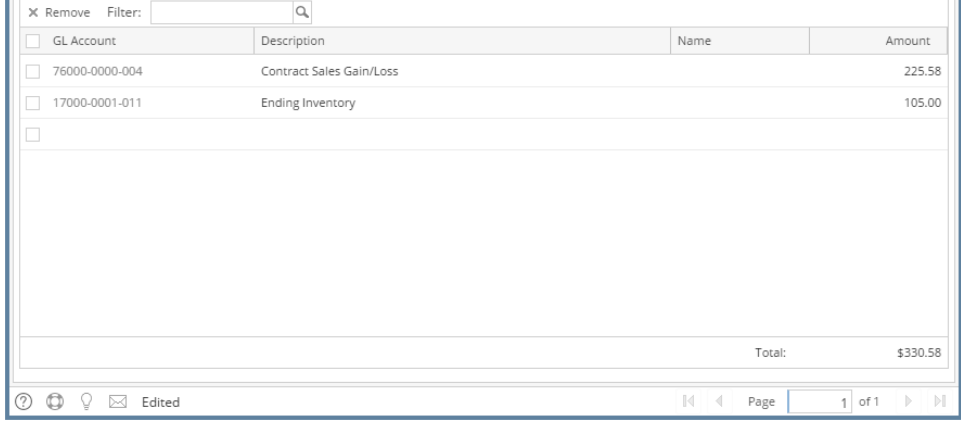

- a. In the **GL Account field**, select GL Account.
- b. In the **Amount field**, enter amount of the check to issue.
- c. At the bottom of the grid, a **Total** of line items added in the grid is shown. And that same amount is reflected as well in the **Amount field** i n the header part of the screen.

 $\sim$   $\Box$   $\times$ 

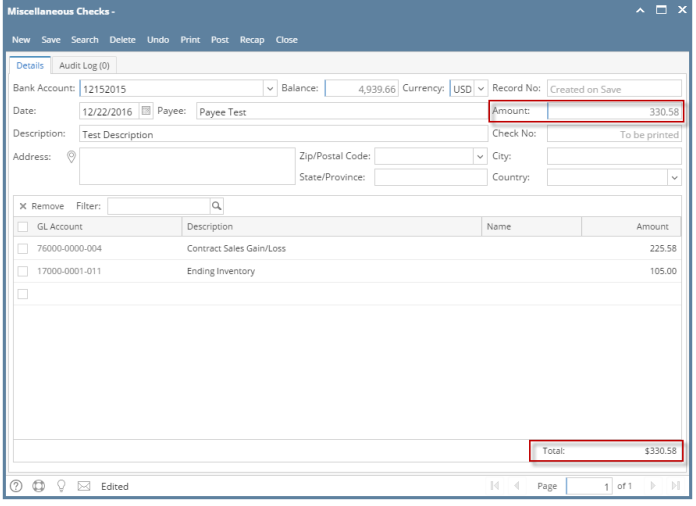

6. Click **Save toolbar button** to save the miscellaneous check.

Miscellaneous Checks -

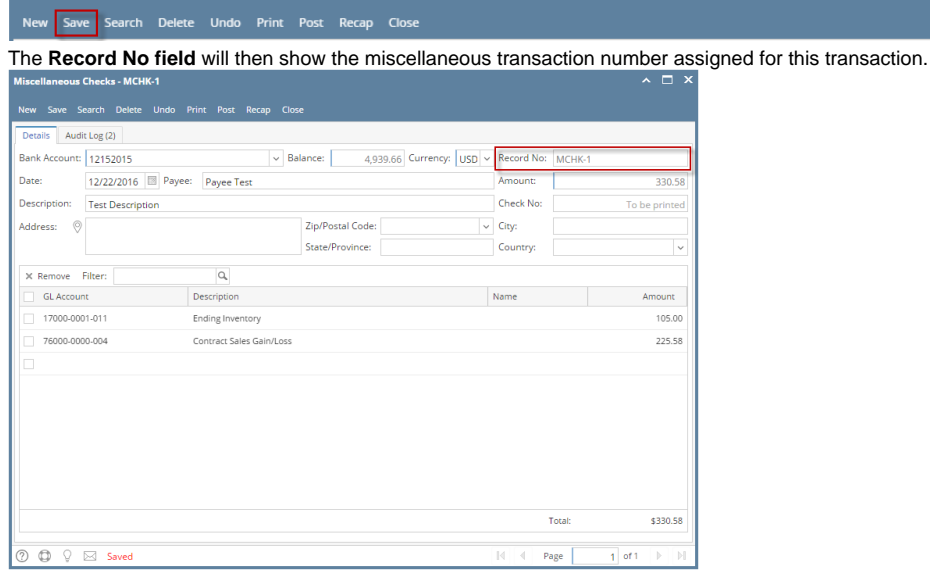

Λ If the transaction is to be posted right away, you may skip saving it. Instead, click **Post toolbar button** and it will save and post the transaction. See [How to Post the Miscellaneous Check.](https://help.irelyserver.com/display/DOC/How+to+Post+Miscellaneous+Check)

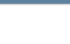

7. Click **Close toolbar button** to close the screen.

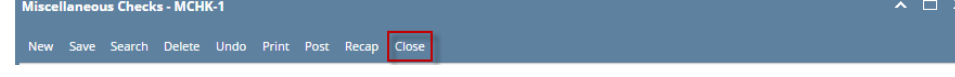

- 1. From Cash Management module click **Miscellaneous Checks**.
- 2. If this is the first record you are to create, it will open directly on new Miscellaneous Checks screen where you can then add the transaction. Otherwise, it will open the **Search Miscellaneous Checks screen** where existing miscellaneous checks are displayed. Click the **New toolbar button** to open the new Miscellaneous Checks.

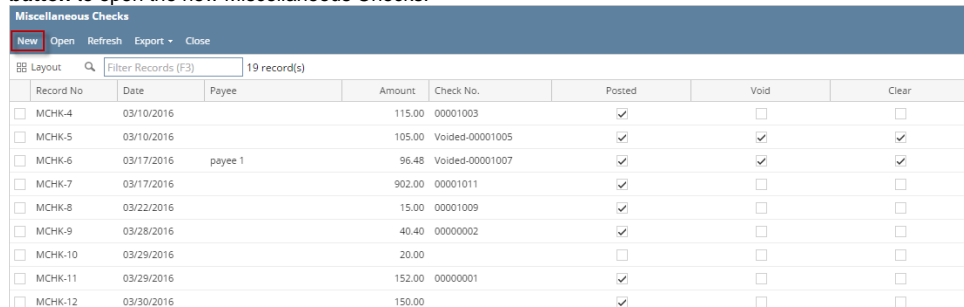

- 3. In the **Bank Account field**, click the dropdown combo box button to open the combo box list and select the bank account you want to issue a check out of.
	- Bank Account: 113322

Δ

Make sure that the bank account you want to issue a check out of had been added in the Bank Accounts screen. If not, see [How to](https://help.irelyserver.com/display/DOC/How+to+Add+new+Bank+Account)  [Add new Bank Account](https://help.irelyserver.com/display/DOC/How+to+Add+new+Bank+Account) to guide you on how to add it.

 $\checkmark$ 

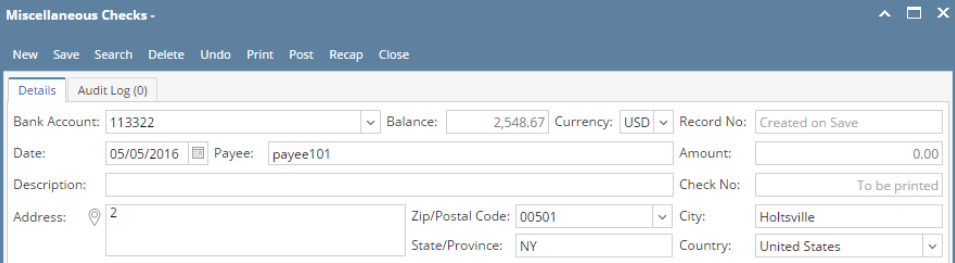

- a. The **Balance field** will show the current balance for the selected back account. This is a good way to track how much is the current bank account balance and will the fund be sufficient to issue the check.
- b. The **Currency field** by default will show the Currency setup from the selected Bank Account.
- c. The **Record No field** will only be filled with the misc check transaction number as soon as the Miscellaneous Check is saved. This will be based in the Starting Numbers setup from the Starting Numbers screen > Misc Checks. That screen can be opened from System Manager > Starting Numbers.

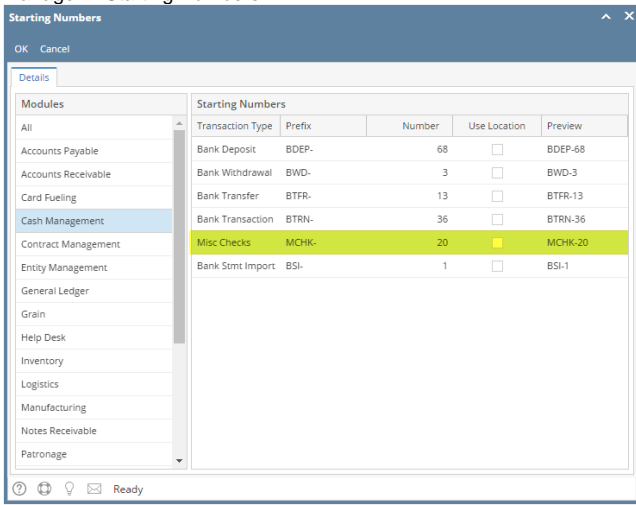

- This number will also be used to track the transaction later on.
- d. The **Date field** by default will show today's date. Change this date as you feel necessary.
- e. The **Payee field** is used to enter the name of an individual or company whom the check is issued to.
- f. Enter a description for the Miscellaneous Check in the **Description field**.
- g. Enter the address of the payee in the **Address field**. See [Address Mapper](https://help.irelyserver.com/display/DOC/Address+Mapper) for additional feature on Address field.
- h. Select the **Zip/Postal Code**. As you select a code, State/Province, City and Country will automatically be filled in with information based on selected zip/postal code.
- 5. In the grid area, add the counter-entry/ies for the cash account assigned for the bank account selected.

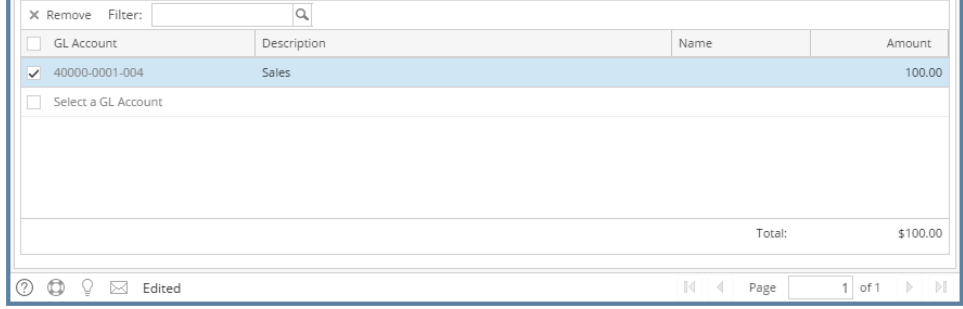

- a. In the **GL Account field**, select GL Account.
- b. In the **Amount field**, enter amount of the check to issue.
- c. At the bottom of the grid, a **Total** of line items added in the grid is shown. And that same amount is reflected as well in the **Amount field** i n the header part of the screen.

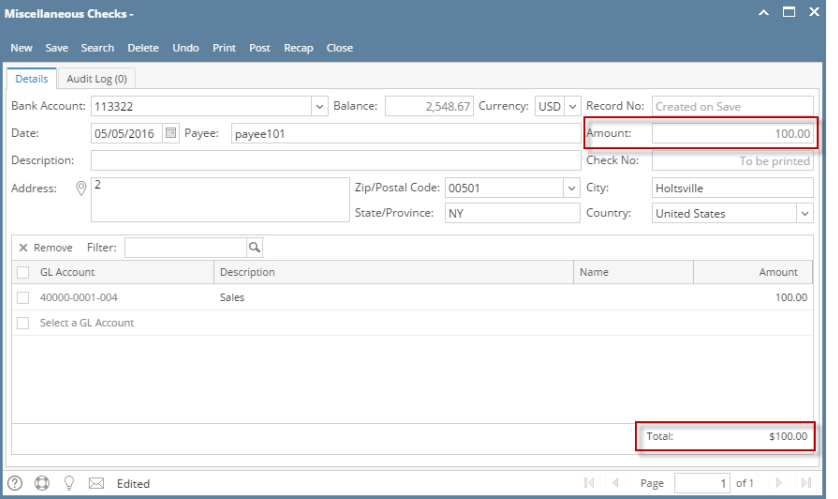

6. Click **Save toolbar button** to save the miscellaneous check.

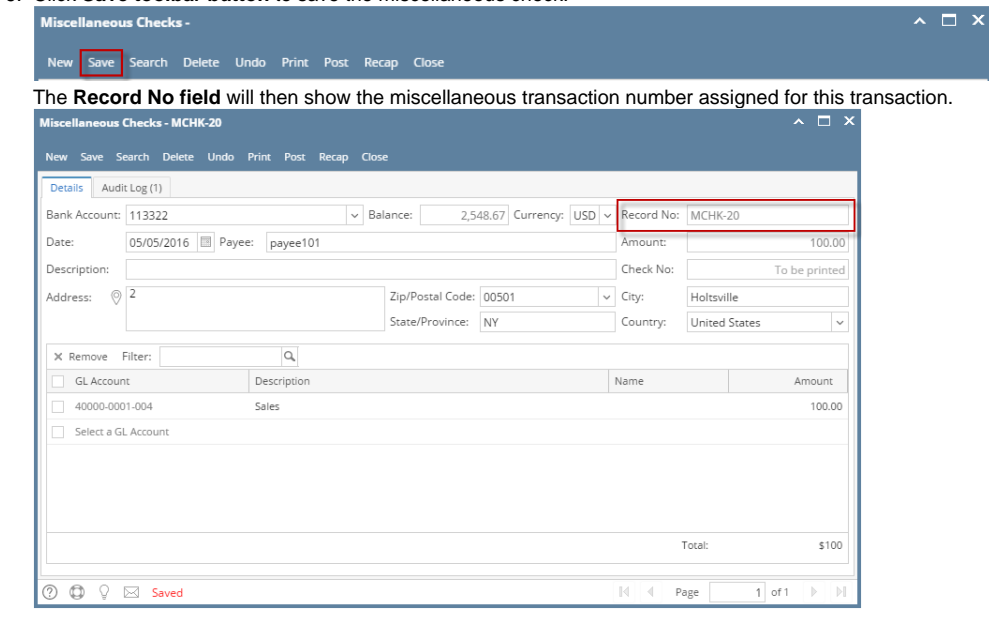

If the transaction is to be posted right away, you may skip saving it. Instead, click **Post toolbar button** and it will save and post the Δ transaction. See [How to Post the Miscellaneous Check.](https://help.irelyserver.com/display/DOC/How+to+Post+Miscellaneous+Check)

 $\sim$   $\Box$   $\times$ 

#### 7. Click **Close toolbar button** to close the screen.

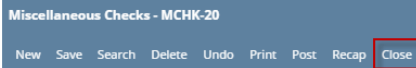

- 1. From Cash Management module click **Miscellaneous Checks**.
- 2. If this is the first record you are to create, it will open directly on new Miscellaneous Checks screen where you can then add the transaction. Otherwise, it will open the **Search Miscellaneous Checks screen** where existing miscellaneous checks are displayed. Click the **New toolbar button** to open the new Miscellaneous Checks.

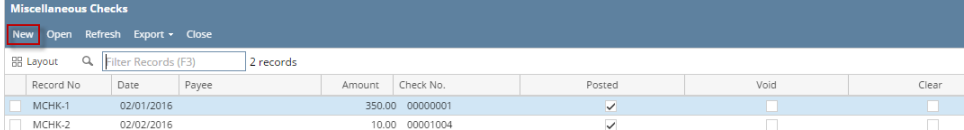

3. In the **Bank Account field**, click the dropdown combo box button to open the combo box list and select the bank account you want to issue a check out of.

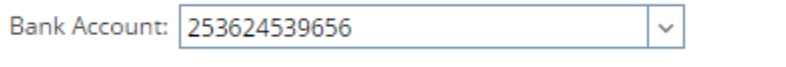

Make sure that the bank account you want to issue a check out of had been added in the Bank Accounts screen. If not, see [How to](https://help.irelyserver.com/display/DOC/How+to+Add+new+Bank+Account)  Δ [Add new Bank Account](https://help.irelyserver.com/display/DOC/How+to+Add+new+Bank+Account) to guide you on how to add it.

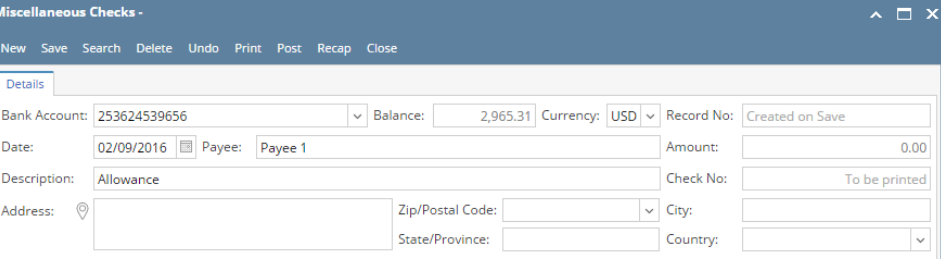

- a. The **Balance field** will show the current balance for the selected back account. This is a good way to track how much is the current bank account balance and will the fund be sufficient to issue the check.
- b. The **Currency field** by default will show the Currency setup from the selected Bank Account.
- c. The **Record No field** will only be filled with the misc check transaction number as soon as the Miscellaneous Check is saved. This will be based in the Starting Numbers setup from the Starting Numbers screen > Misc Checks. That screen can be opened from System Manager > Starting Numbers.

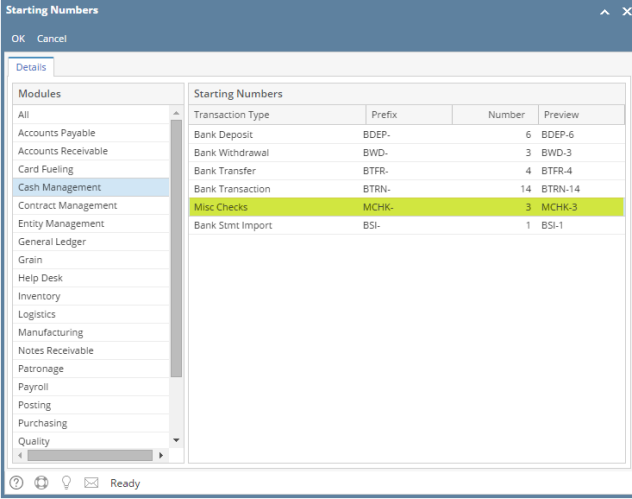

- This number will also be used to track the transaction later on.
- d. The **Date field** by default will show today's date. Change this date as you feel necessary.
- e. The **Payee field** is used to enter the name of an individual or company whom the check is issued to.
- f. Enter a description for the Miscellaneous Check in the **Description field**.
- g. Enter the address of the payee in the **Address field**. See [Address Mapper](https://help.irelyserver.com/display/DOC/Address+Mapper) for additional feature on Address field.
- h. Select the **Zip/Postal Code**. As you select a code, State/Province, City and Country will automatically be filled in with information based on selected zip/postal code.

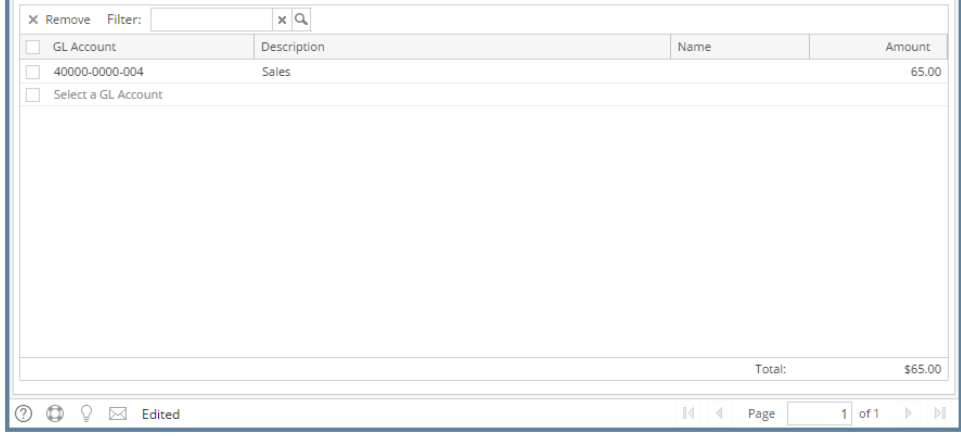

- a. In the **GL Account field**, select GL Account.
- b. In the **Amount field**, enter amount of the check to issue.
- c. At the bottom of the grid, a **Total** of line items added in the grid is shown. And that same amount is reflected as well in the **Amount field** i n the header part of the screen.

 $\Box$  x

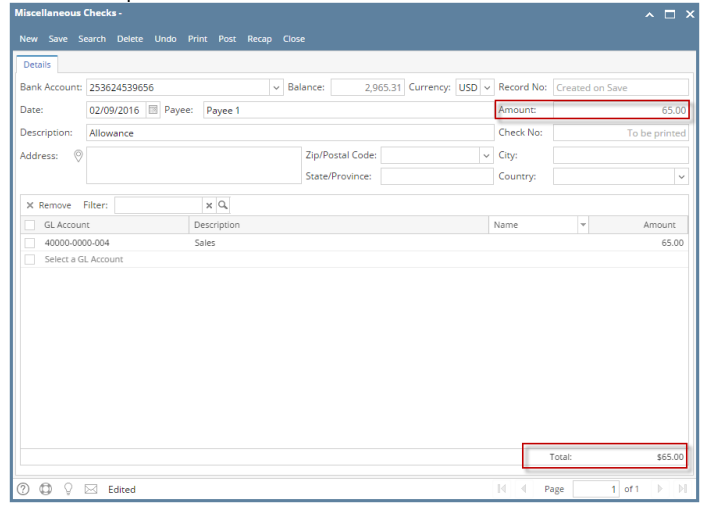

6. Click **Save toolbar button** to save the miscellaneous check.

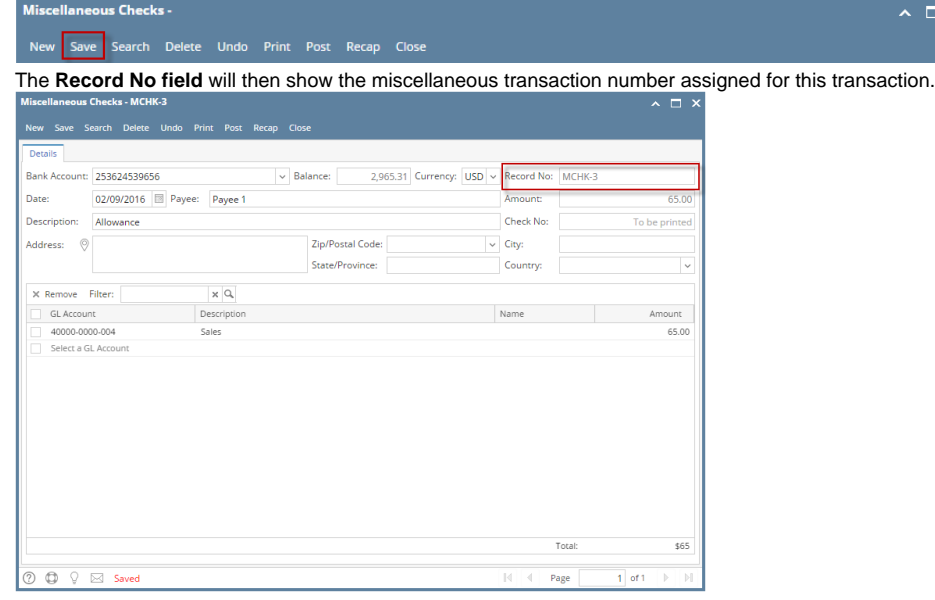

Λ If the transaction is to be posted right away, you may skip saving it. Instead, click **Post toolbar button** and it will save and post the transaction. See [How to Post the Miscellaneous Check.](https://help.irelyserver.com/display/DOC/How+to+Post+Miscellaneous+Check)

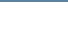

- 7. Click **Close toolbar button** to close the screen. cellaneous Checks - MCHK-3 Save Search Delete Undo Print Post Recap Close
- 1. From Cash Management module click **Miscellaneous Checks**.
- 2. If this is the first record you are to create, it will open directly on new Miscellaneous Checks screen where you can then add the transaction. Otherwise, it will open the **Search Miscellaneous Checks screen** where existing miscellaneous checks are displayed. Click the **New toolbar button** to open the new Miscellaneous Checks.

 $\sim$   $\Box$  x

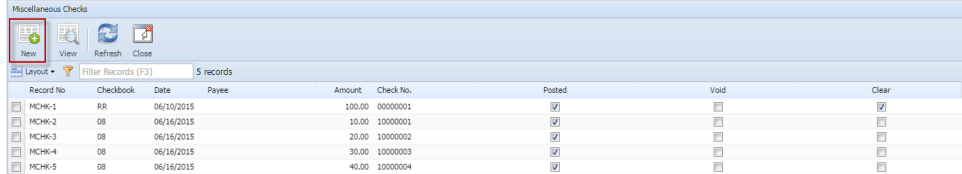

3. In the **Bank Account field**, click the dropdown combo box button to open the combo box list and select the bank account you want to issue a check out of.

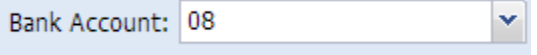

Make sure that the bank account you want to issue a check out of had been added in the Bank Accounts screen. If not, see [How to](https://help.irelyserver.com/display/DOC/How+to+Add+new+Bank+Account)  Λ [Add new Bank Account](https://help.irelyserver.com/display/DOC/How+to+Add+new+Bank+Account) to guide you on how to add it.

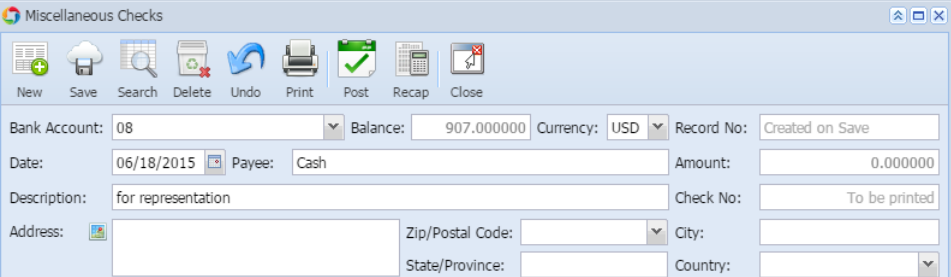

- a. The **Balance field** will show the current balance for the selected back account. This is a good way to track how much is the current bank account balance and will the fund be sufficient to issue the check.
- b. The **Currency field** by default will show the Currency setup from the selected Bank Account.
- c. The **Record No field** will only be filled with the misc check transaction number as soon as the Miscellaneous Check is saved. This will be based in the Starting Numbers setup from the Starting Numbers screen > Misc Checks. That screen can be opened from System Manager > Starting Numbers.

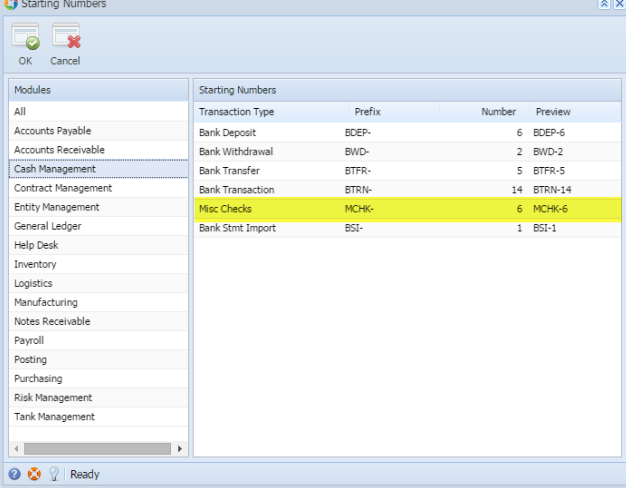

- This number will also be used to track the transaction later on.
- d. The **Date field** by default will show today's date. Change this date as you feel necessary.
- e. The **Payee field** is used to enter the name of an individual or company whom the check is issued to.
- f. Enter a description for the Miscellaneous Check in the **Description field**.
- g. Enter the address of the payee in the **Address field**. See [Address Mapper](https://help.irelyserver.com/display/DOC/Address+Mapper) for additional feature on Address field.
- h. Select the **Zip/Postal Code**. As you select a code, State/Province, City and Country will automatically be filled in with information based on selected zip/postal code.

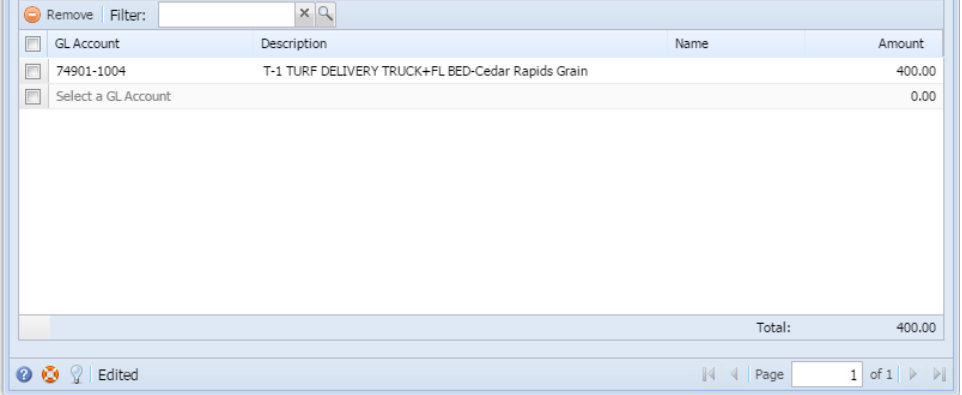

- a. In the **GL Account field**, select GL Account.
- b. In the **Amount field**, enter amount of the check to issue.
- c. At the bottom of the grid, a **Total** of line items added in the grid is shown. And that same amount is reflected as well in the **Amount field** i n the header part of the screen.

 $\boxed{\mathbf{A}} \boxed{\mathbf{B}} \boxed{\mathbf{X}}$ 

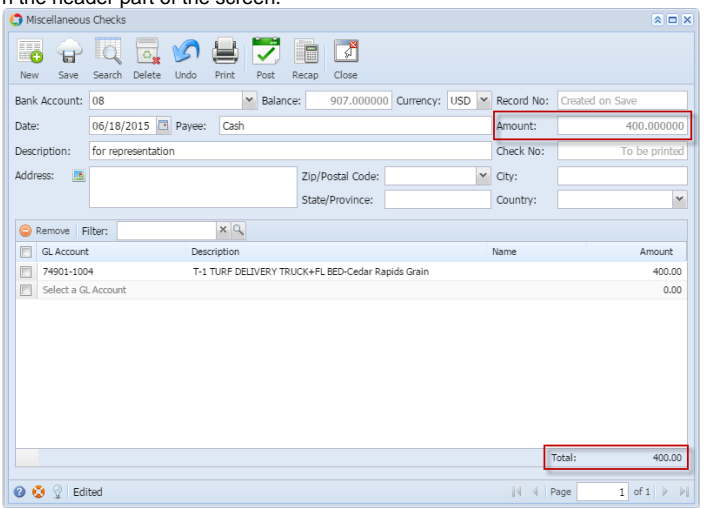

6. Click **Save toolbar button** to save the miscellaneous check.

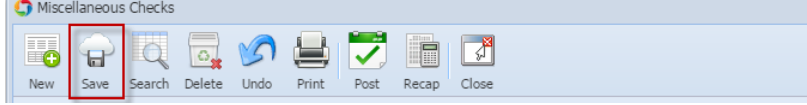

The **Record No field** will then show the miscellaneous transaction number assigned for this transaction.

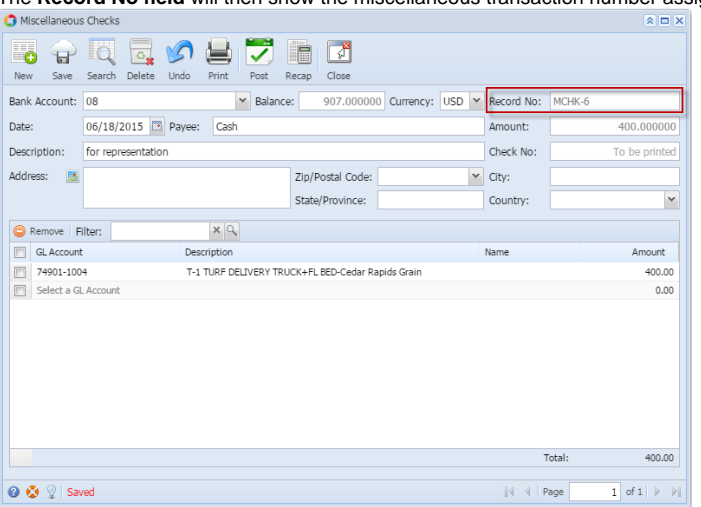

If the transaction is to be posted right away, you may skip saving it. Instead, click **Post toolbar button** and it will save and post the Δ transaction. See [How to Post the Miscellaneous Check.](https://help.irelyserver.com/display/DOC/How+to+Post+Miscellaneous+Check)

7. Click **Close toolbar button** to close the screen.

Δ

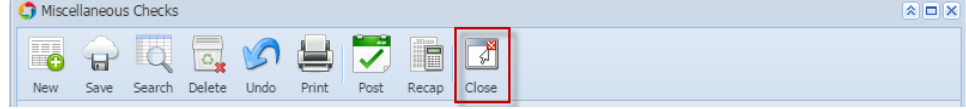

- 1. From Cash Management module > Activities folder > double-click **Miscellaneous Checks**.
- 2. If this is the first record you are to create, it will open directly on new Miscellaneous Checks screen where you can then add the transaction. Otherwise, it will open the **Search Miscellaneous Checks screen** where existing miscellaneous checks are displayed. Click the **New toolbar button** to open the new Miscellaneous Checks.

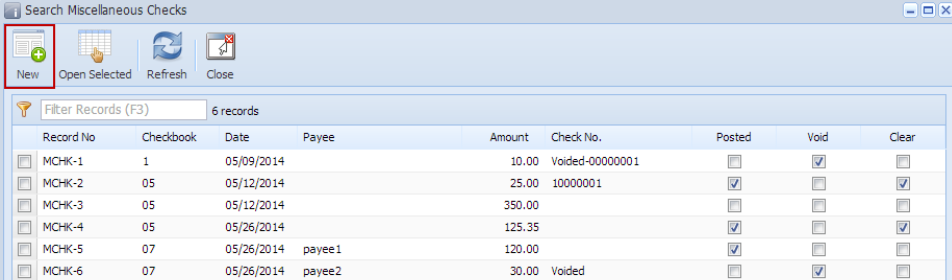

3. In the **Bank Account field**, click the dropdown combo box button to open the combo box list and select the bank account you want to issue a check out of.

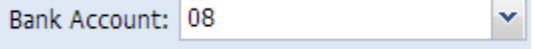

Make sure that the bank account you want to issue a check out of had been added in the Bank Accounts screen. If not, see [How to](https://help.irelyserver.com/display/DOC/How+to+Add+new+Bank+Account)  Δ [Add new Bank Account](https://help.irelyserver.com/display/DOC/How+to+Add+new+Bank+Account) to guide you on how to add it.

## 4. Fill in Miscellaneous Check header information.

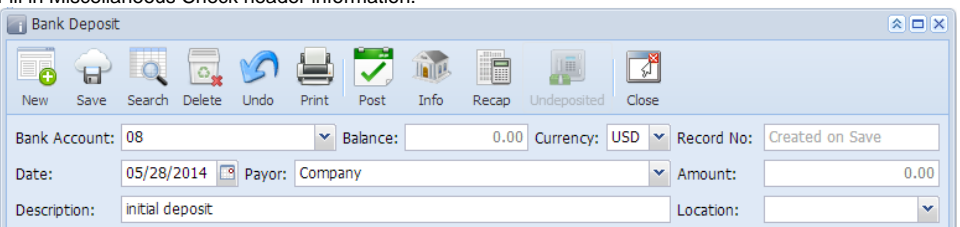

- a. The **Balance field** will show the current balance for the selected back account. This is a good way to track how much is the current bank account balance and will the fund be sufficient to issue the check.
- b. The **Currency field** by default will show the Currency setup from the selected Bank Account.
- c. The **Record No field** will only be filled with the misc check transaction number as soon as the Miscellaneous Check is saved. This will be based in the Starting Numbers setup from the Starting Numbers screen > Misc Checks. That screen can be opened from Admin folder > Starting Numbers.

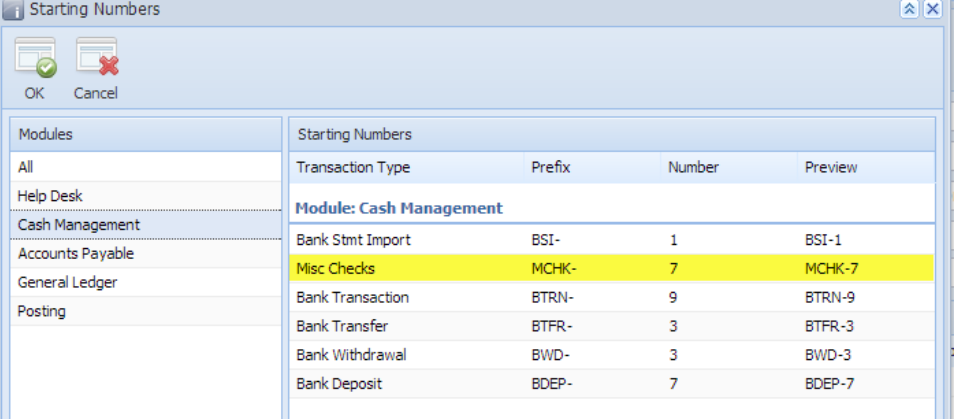

This number will also be used to track the transaction later on.

- d. The **Date field** by default will show today's date. Change this date as you feel necessary.
- e. The **Payee field** is used to enter the name of an individual or company whom the check is issued to.
- f. Enter a description for the Miscellaneous Check in the **Description field**.
- g. Enter the address of the payee in the **Address field**. See [Address Mapper](https://help.irelyserver.com/display/DOC/Address+Mapper) for additional feature on Address field.
- h. Select the **Zip/Postal Code**. As you select a code, State/Province, City and Country will automatically be filled in with information based on selected zip/postal code.

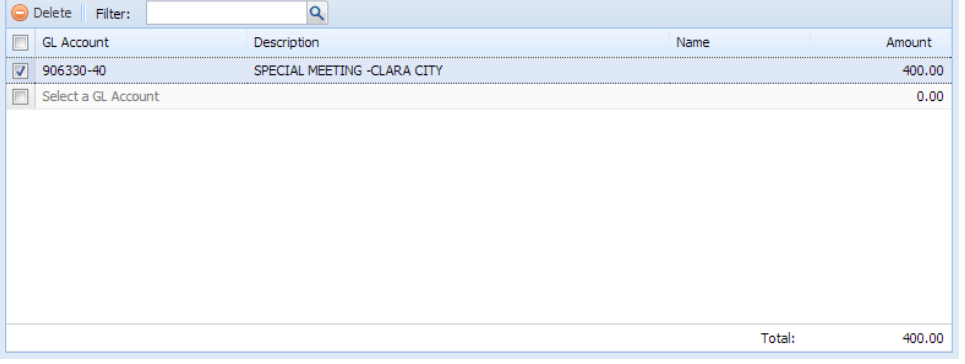

- a. In the **GL Account field**, select GL Account.
- b. In the **Amount field**, enter amount of the check to issue.
- c. At the bottom of the grid, a **Total** of line items added in the grid is shown. And that same amount is reflected as well in the **Amount field** i n the header part of the screen.

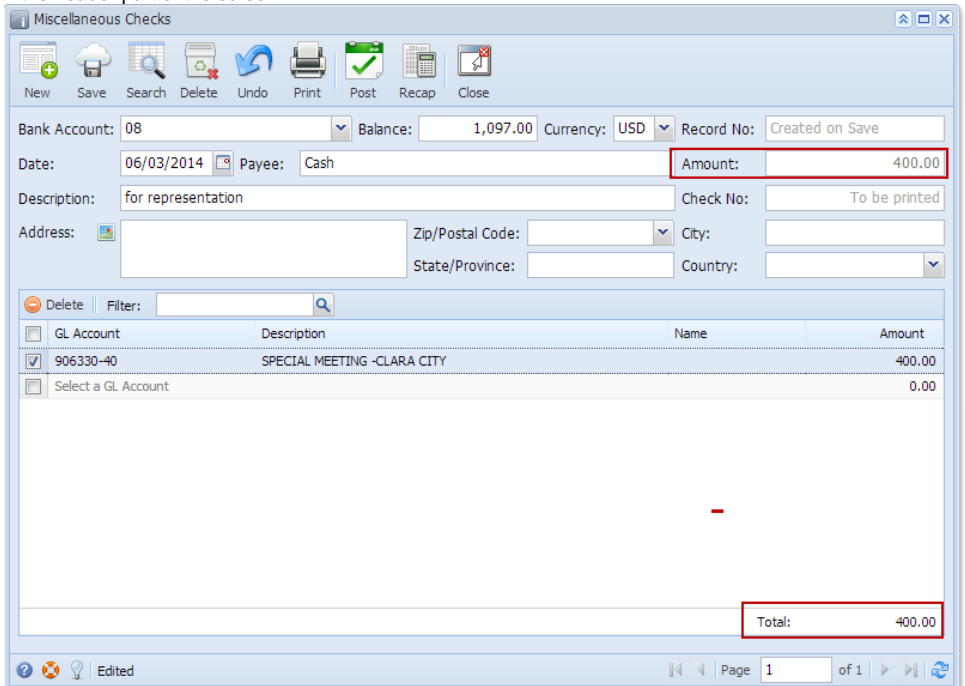

6. Click **Save toolbar button** to save the miscellaneous check.

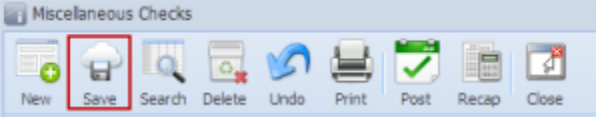

The **Record No field** will then show the miscellaneous transaction number assigned for this transaction.

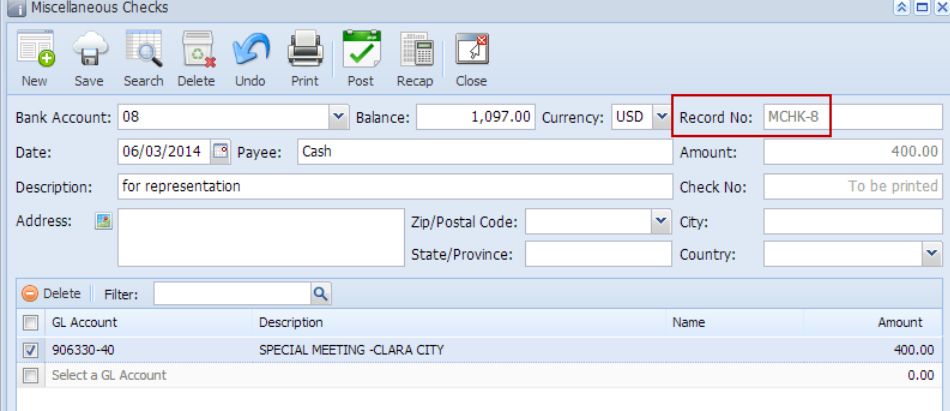

If the transaction is to be posted right away, you may skip saving it. Instead, click **Post toolbar button** and it will save and post the transaction. See [How to Post the Miscellaneous Check.](https://help.irelyserver.com/display/DOC/How+to+Post+Miscellaneous+Check)

7. Click **Close toolbar button** to close the screen.

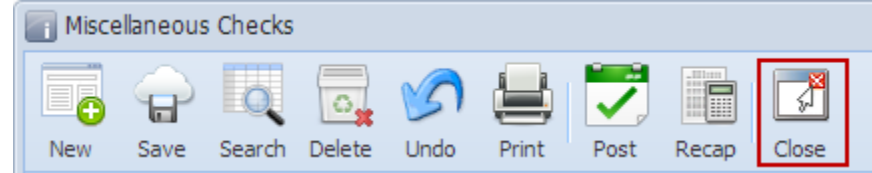